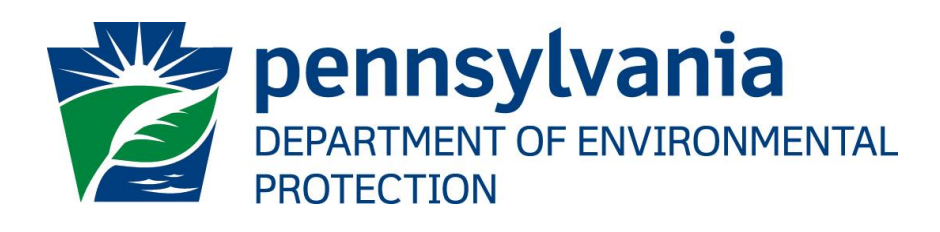

# DEP GreenPort eWell Electronic Filing Administrator User Guide

Prepared by: Business Support Services Version: 1.0 Date: March 2, 2020

## **Table of Contents**

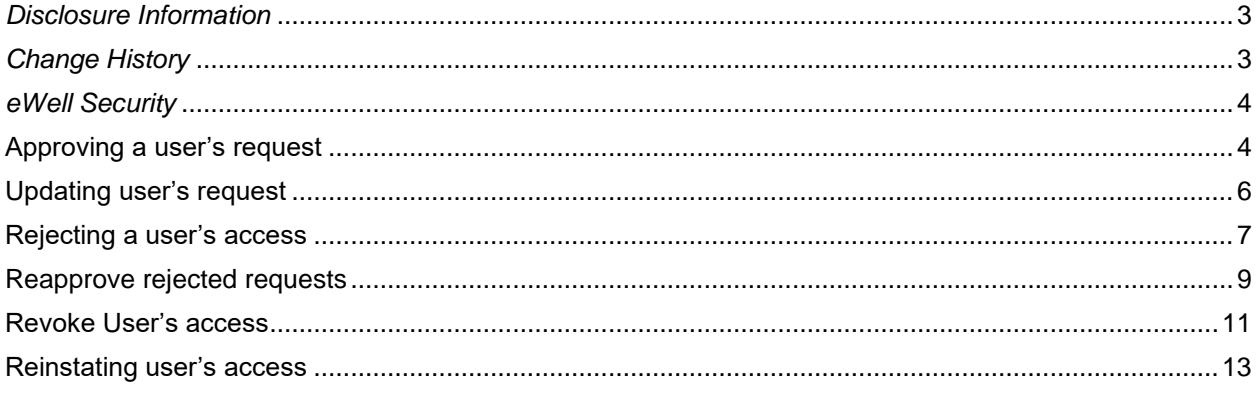

## <span id="page-2-0"></span>*Disclosure Information*

The information in this document may not be changed without the express written agreement of the Department of Environmental Protection.

## <span id="page-2-1"></span>*Change History*

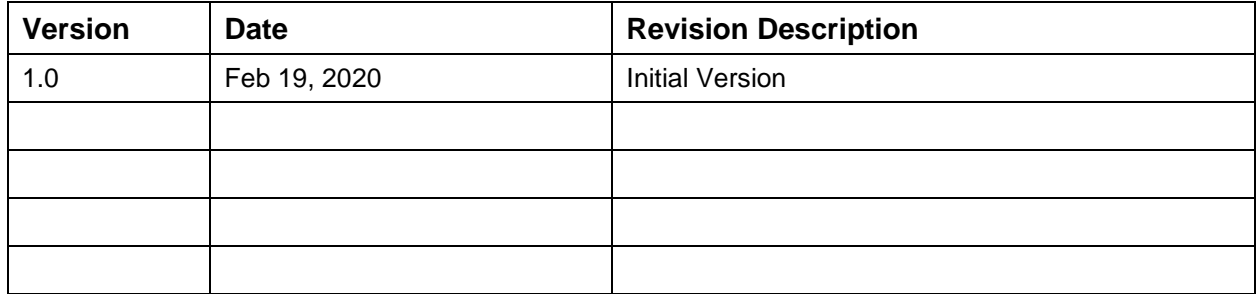

### *Purpose*

This guide provides step by step instructions on how to grant access to OGRE users as an Electronic Filing Administrator.

## *Business Support Help Desk Team*

#### **Help Desk Support Line**

Number: (717) 787-HELP (4357)

Hours: Monday to Friday 8:00 am to 4:30 pm

#### **Business Support Help Desk Team**

The Applications Support Help Desk Team includes helpdesk specialists, trainers, web masters, on-line help developers, and testing engineers working together to provide complete end-user support for *e*FACTS and other applications.

#### **Business Support Help Desk Team's Services**

- ➢ Applications Training
	- ➢ Formalized Classroom Training
	- ➢ Small Group Training
	- ➢ One-on-One Training
- ➢ Participate in meetings to provide application guidance
- ➢ Telephone Support Help Desk
- ➢ Application Web Page Development and Maintenance
- ➢ Publish articles identifying solutions to common problems
- ➢ Application Testing
- ➢ Documentation Development
- ➢ Application On-Line Help Development and Maintenance

## <span id="page-3-0"></span>*eWell Security*

Different services and applications are available by registering or logging in [https://www.depgreenport.state.pa.us.](https://www.depgreenport.state.pa.us/)

After logging in, if you are an Electronic Filing Administrator, you can access 'eWell Security' application and approve, reject, revoke or reinstate access for users under a specific OGO number;

## <span id="page-3-1"></span>**Approving a user's request**

After a user completes the enrollment process for eWell, An EFA can access eWell Security application to approve their request.

1. Go to [https://www.depgreenport.state.pa.us](https://www.depgreenport.state.pa.us/) and login. DEPGreenPort dashboard is displayed.

![](_page_3_Picture_60.jpeg)

2. Click 'Launch' on eWell Security application. All User enrollments with Pending state are listed.

![](_page_3_Picture_61.jpeg)

3. Select the required access and click Approve.

![](_page_4_Picture_21.jpeg)

- 4. The access request is approved, and the record is removed from the Pending requests tab.
- 5. Click on 'Active' access tab and you can find the approved request.

![](_page_4_Picture_22.jpeg)

## <span id="page-5-0"></span>**Updating user's request**

An EFA can update user's request from Active tab

1. Go to [https://www.depgreenport.state.pa.us](https://www.depgreenport.state.pa.us/) and login. DEPGreenPort dashboard is displayed.

![](_page_5_Picture_46.jpeg)

2. Click 'Launch' on eWell Security application. All User enrollments with Pending state are listed.

![](_page_5_Picture_47.jpeg)

3. Click on Active tab. All active enrollments are listed.

![](_page_5_Picture_48.jpeg)

4. Update Access roles and click update.

5. Access roles are updated and the enrollment record stays on Active tab.

# <span id="page-6-0"></span>**Rejecting a user's access**

After a user completes the enrollment process for eWell, An EFA can access eWell Security application to reject their request.

![](_page_6_Picture_51.jpeg)

2. Click 'Launch' on eWell Security application. All User enrollments with Pending state are listed.

![](_page_6_Picture_52.jpeg)

3. Click on 'Reject' on an Enrollment request after entering rejection comments.

![](_page_6_Picture_53.jpeg)

- 4. The access request is rejected, and the record is removed from the Pending requests tab.
- 5. Click on 'Rejected' tab and you can find the rejected request.

![](_page_7_Picture_17.jpeg)

## <span id="page-8-0"></span>**Reapprove rejected requests**

An EFA can reapprove earlier rejected requests from the rejected tab.

1. Go to [https://www.depgreenport.state.pa.us](https://www.depgreenport.state.pa.us/) and login. DEPGreenPort dashboard is displayed.

![](_page_8_Picture_52.jpeg)

2. Click 'Launch' on eWell Security application. All User enrollments with Pending state are listed.

![](_page_8_Picture_53.jpeg)

3. Click on 'Rejected' tab. All rejected requests for the OGO number are displayed.

![](_page_8_Picture_54.jpeg)

4. Click Approve after selecting the required access role.

![](_page_9_Picture_8.jpeg)

5. The Access request is approved, and you can find the request under Active tab.

![](_page_9_Picture_9.jpeg)

## <span id="page-10-0"></span>**Revoke User's access**

EFAs can revoke active user's access from the security application.

1. Go to [https://www.depgreenport.state.pa.us](https://www.depgreenport.state.pa.us/) and login. DEPGreenPort dashboard is displayed.

![](_page_10_Picture_46.jpeg)

2. Click 'Launch' on eWell Security application. All User enrollments with Pending state are listed.

![](_page_10_Picture_47.jpeg)

3. Click on Active tab.

![](_page_10_Picture_48.jpeg)

4. Click Revoke after entering the revoking reason.

![](_page_11_Picture_8.jpeg)

5. The Access is revoked, and you can find the request under Revoked tab.

![](_page_11_Picture_9.jpeg)

## <span id="page-12-0"></span>**Reinstating user's access**

EFAs can reinstate user's access that was revoked earlier.

1. Go to [https://www.depgreenport.state.pa.us](https://www.depgreenport.state.pa.us/) and login. DEPGreenPort dashboard is displayed.

![](_page_12_Picture_56.jpeg)

2. Click 'Launch' on eWell Security application. All User enrollments with Pending state are listed.

![](_page_12_Picture_57.jpeg)

3. Click on 'Revoked' tab. All Revoked requests for the OGO number are displayed.

![](_page_12_Picture_58.jpeg)

4. Click Reinstate after selecting Access Roles.

![](_page_13_Picture_10.jpeg)

5. The Access is reinstated, and you can find the request under Active tab.

![](_page_13_Picture_11.jpeg)